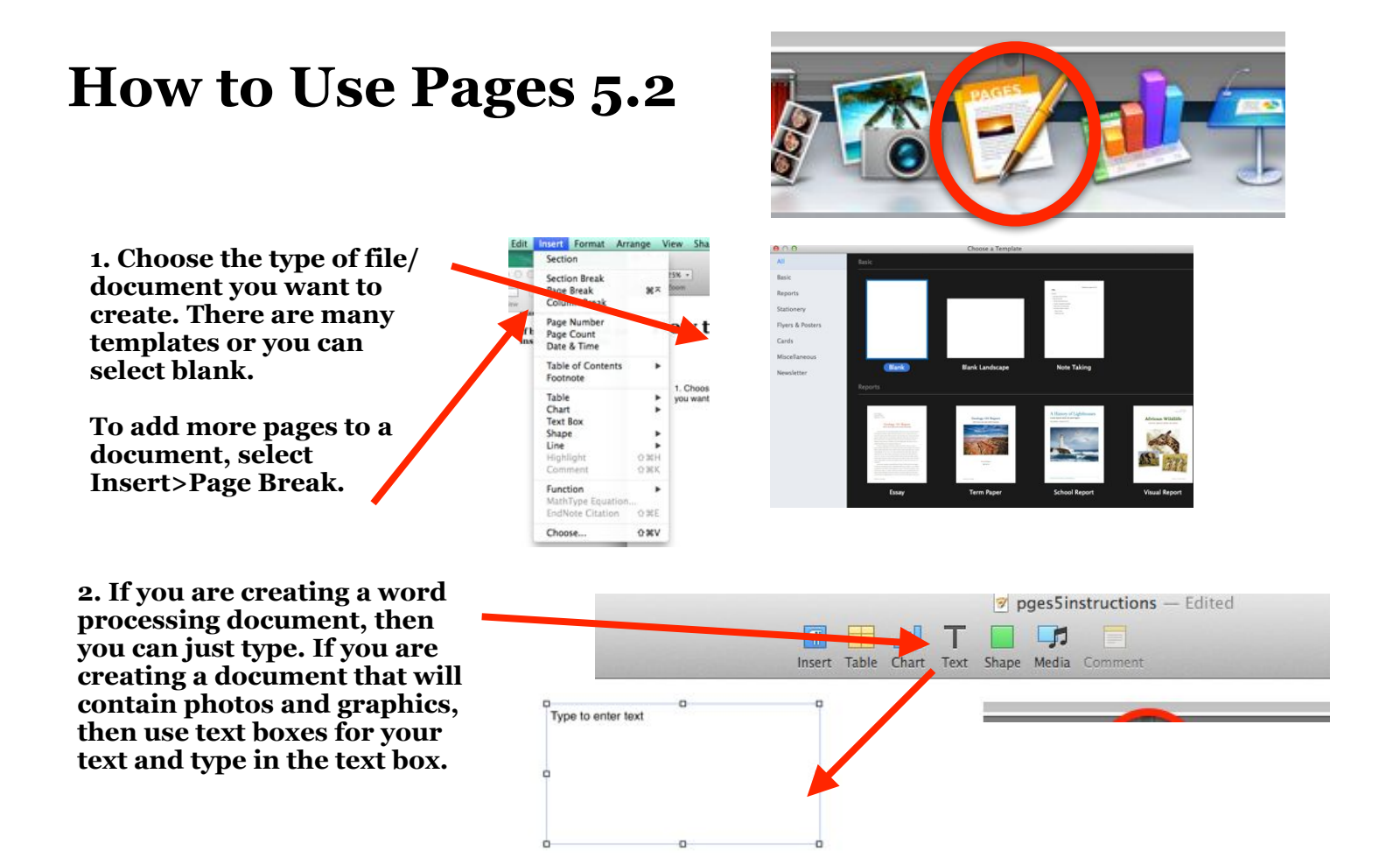

**3. You will want your formatting palette available. If it does not automatically open, then select View>Inspector>Format and the formatting palette will show up to the right of your document. The formatting palette options change based on the type of item you have selected in your document. For example, this is what the formatting palette looks like when a text box is selected, and this is what it looks like when text is highlighted. If a photo or graphic is selected, the formatting palette adjusts for that.** 

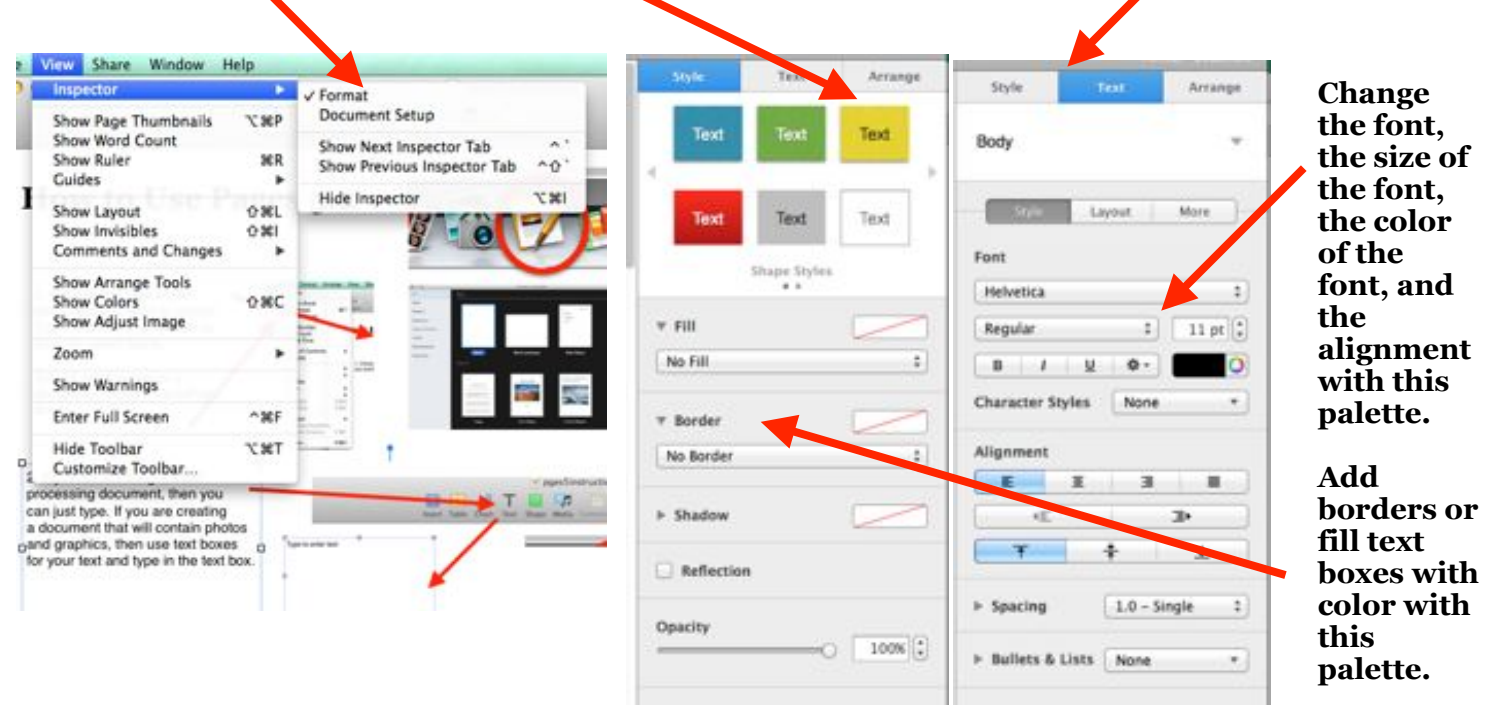

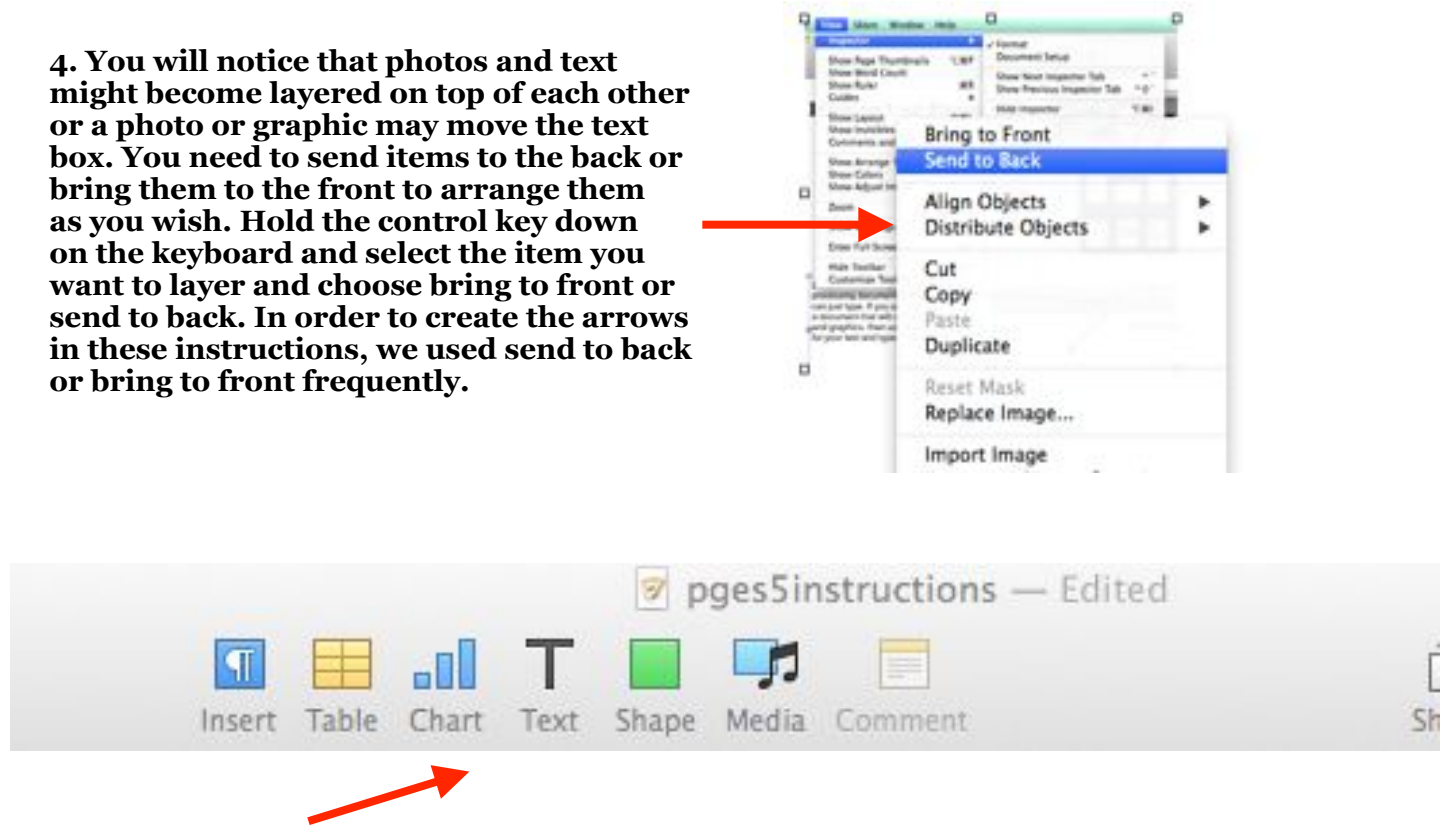

**5. Use the icons at the top of the document to insert tables, charts, text boxes, and shapes into your file. The media icon gives you the option of inserting photos that have been saved in iPhoto on the computer (not in your individual account).** 

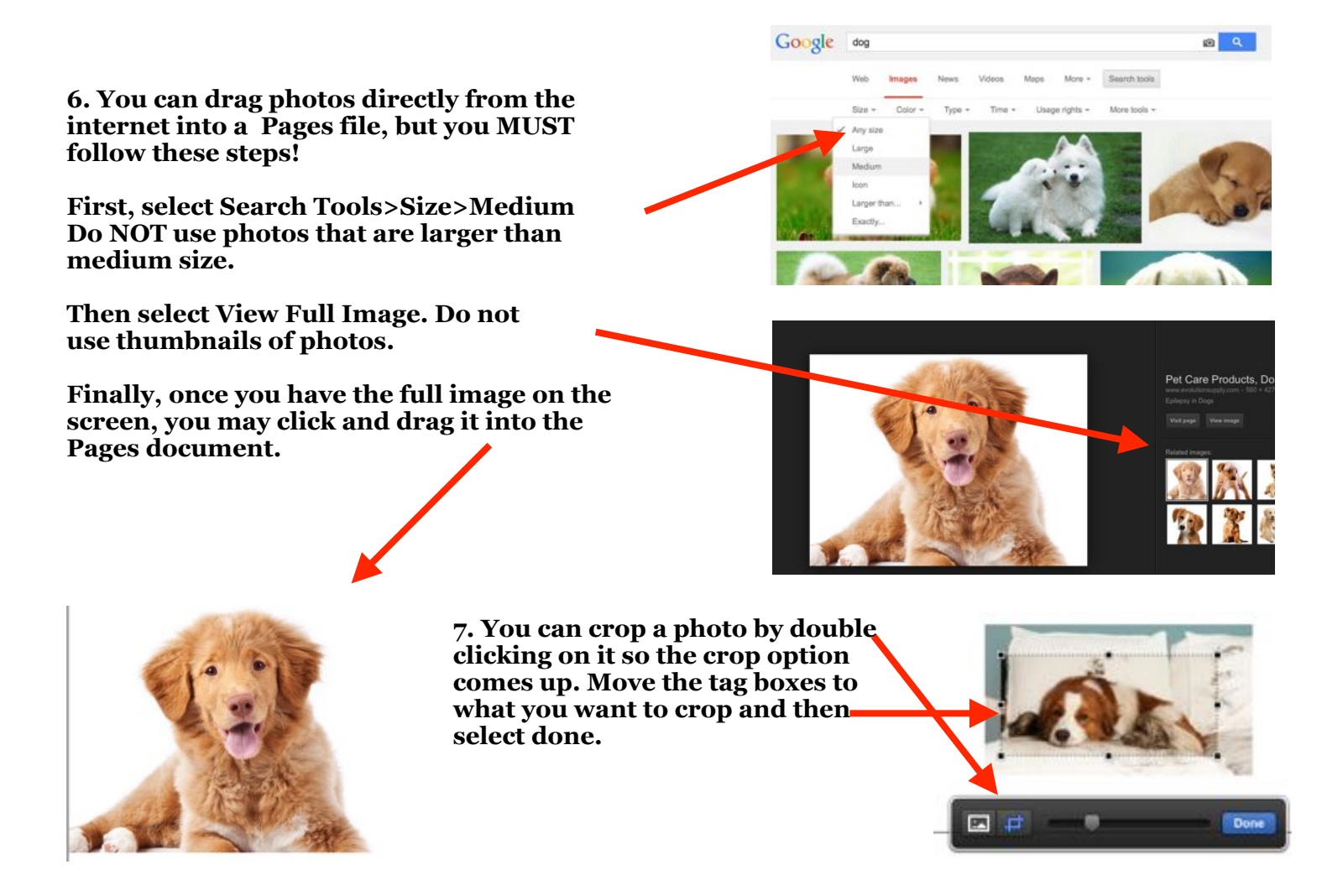

**8. You can crop photos so that you only have the part of the photo you wish to use. To do this select the Draw With Pen tool located under the shapes icon at the top of the page.** 

**Click around the parts of the photo that you want to KEEP. Make sure the last click you make is on the first dot you created when you began cropping the photo.** 

Draw with Pen  $.........$ 

**Click on the photo; then hold the shift key down and select the part of the photo you just cropped (you will see a faint black line around the photo). You will see tag boxes around the original photo and the part of the photo you are keeping.** 

**Select Format>Images>Mask with Selection.** 

**Hit return on the keyboard to finish the cropping.** 

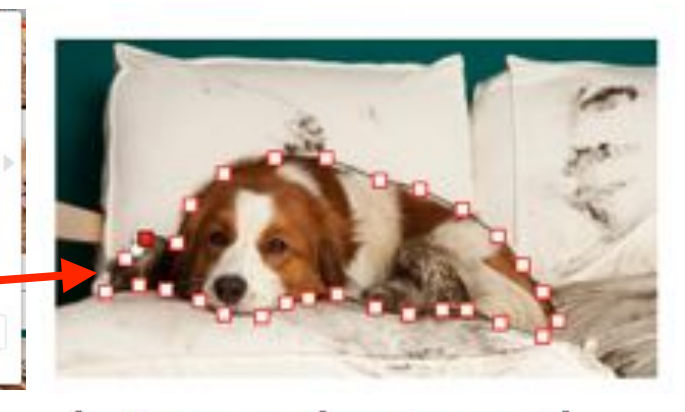

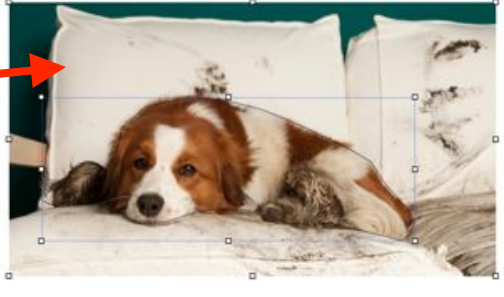

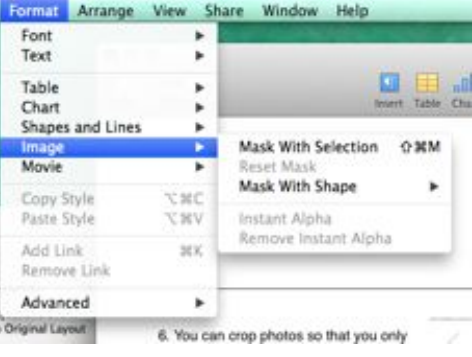

**9. Use the view icon in the top left corner to select thumbnails of the pages or to view the ruler at the top of the page.** 

**If you want the ruler to show on the left side of the page as well, then select Pages>Preferences> Rulers and check the box that says "enable vertical ruler."**

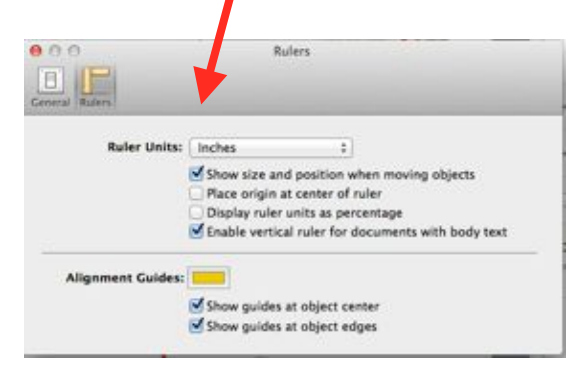

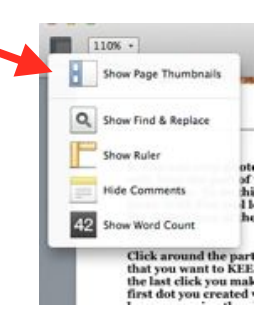